# **Parcours de connexion à votre Espace Client**

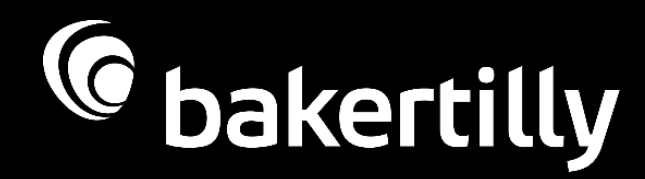

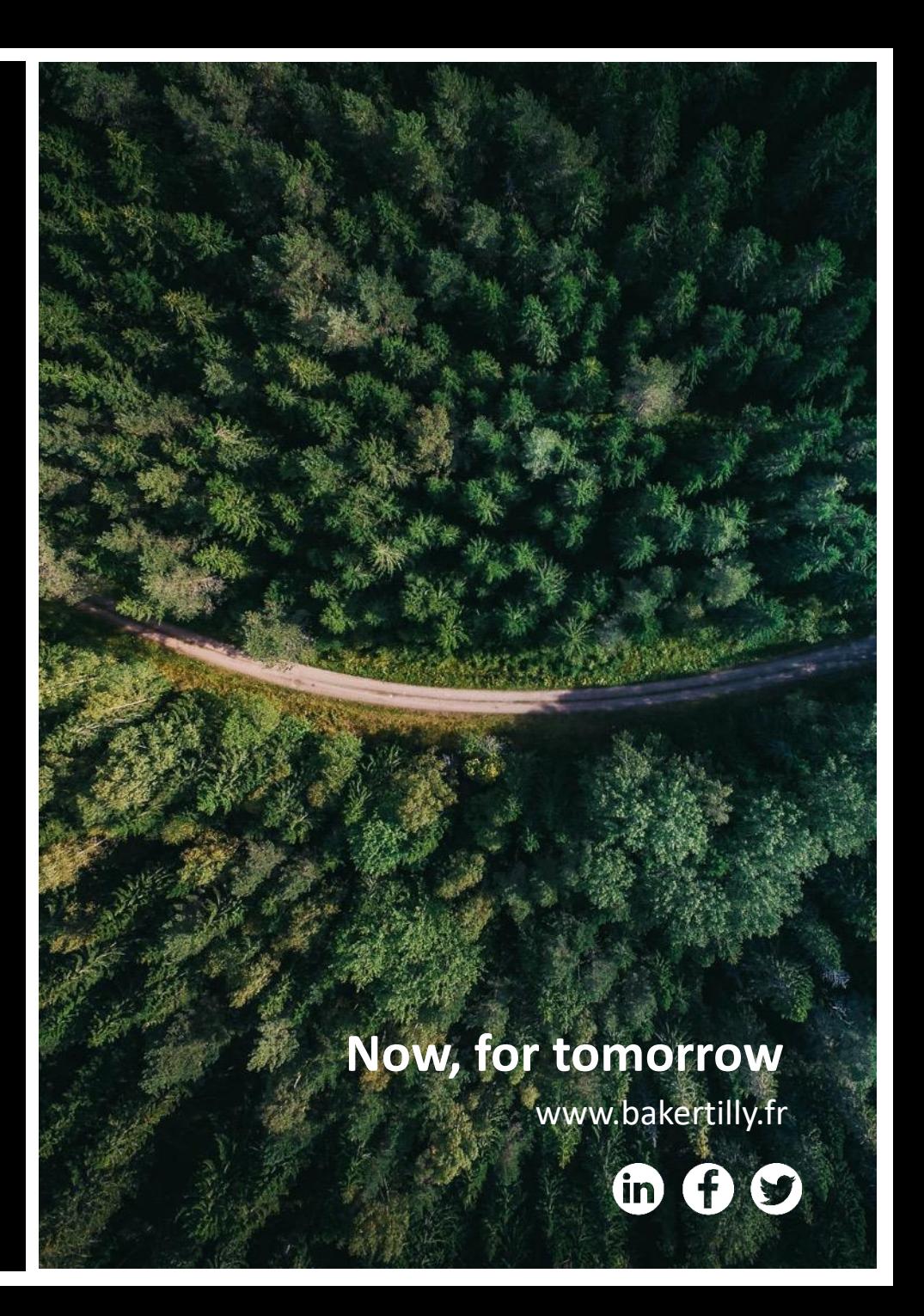

### **Parcours de connexion à votre Espace Client Baker Tilly**

# **1) Connexion à Microsoft**

- a) Création d'un compte Microsoft  $O<sub>U</sub>$
- b) Connexion au compte Microsoft existant

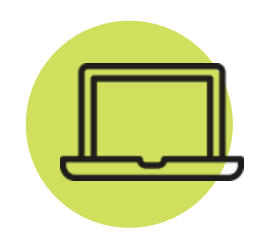

### **2) Paramétrage de l'authentification forte sur votre mobile**

- a) Application d'authentification OU
- b) Code par SMS

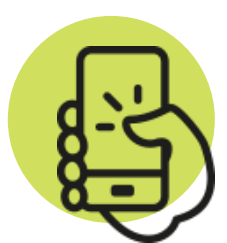

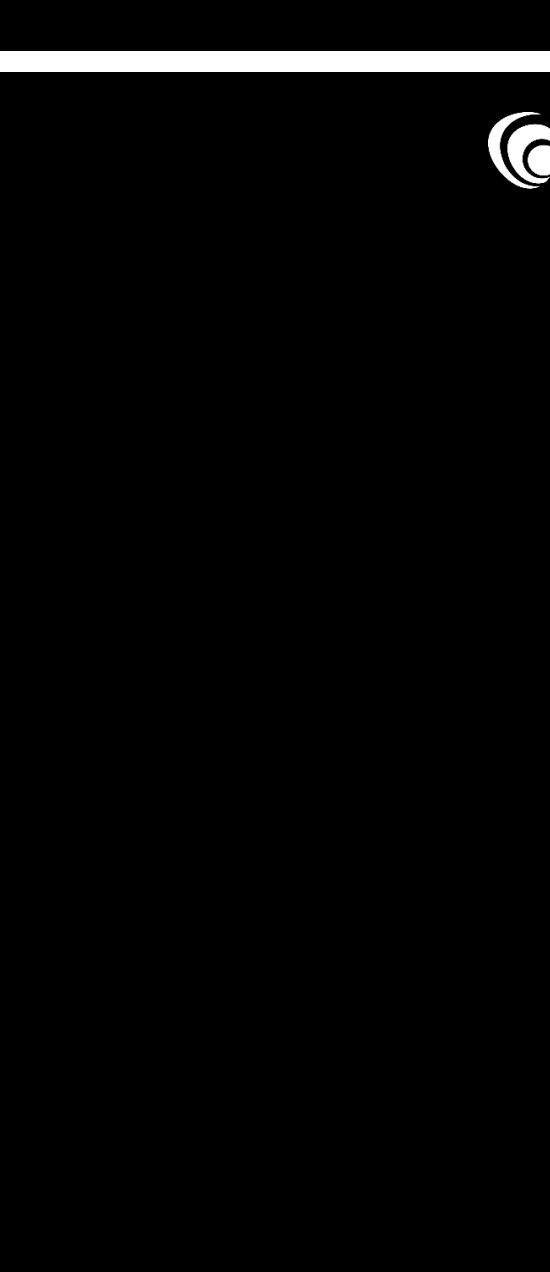

#### **Parcours de connexion à votre Espace Client Baker Tilly**

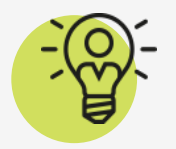

#### **Guide interactif**

Ce guide contient des liens vous permettant d'accéder directement à la bonne section. Ces liens sont représentés comme ceci

Pour commencer, cliquez sur le lien « *Je me connecte* » présent dans le mail « *Bienvenue sur votre Espace Client* » envoyé par nos services. Il vous sera alors proposé de vous connecter à votre compte Microsoft, ou de le créer si vous n'en avez pas déjà un.

Si vous n'avez pas reçu cet email, nous vous invitons à en faire la demande par mail à [serviceclient@bakertilly.fr](mailto:serviceclient@bakertilly.fr) ou au 02 41 66 17 49

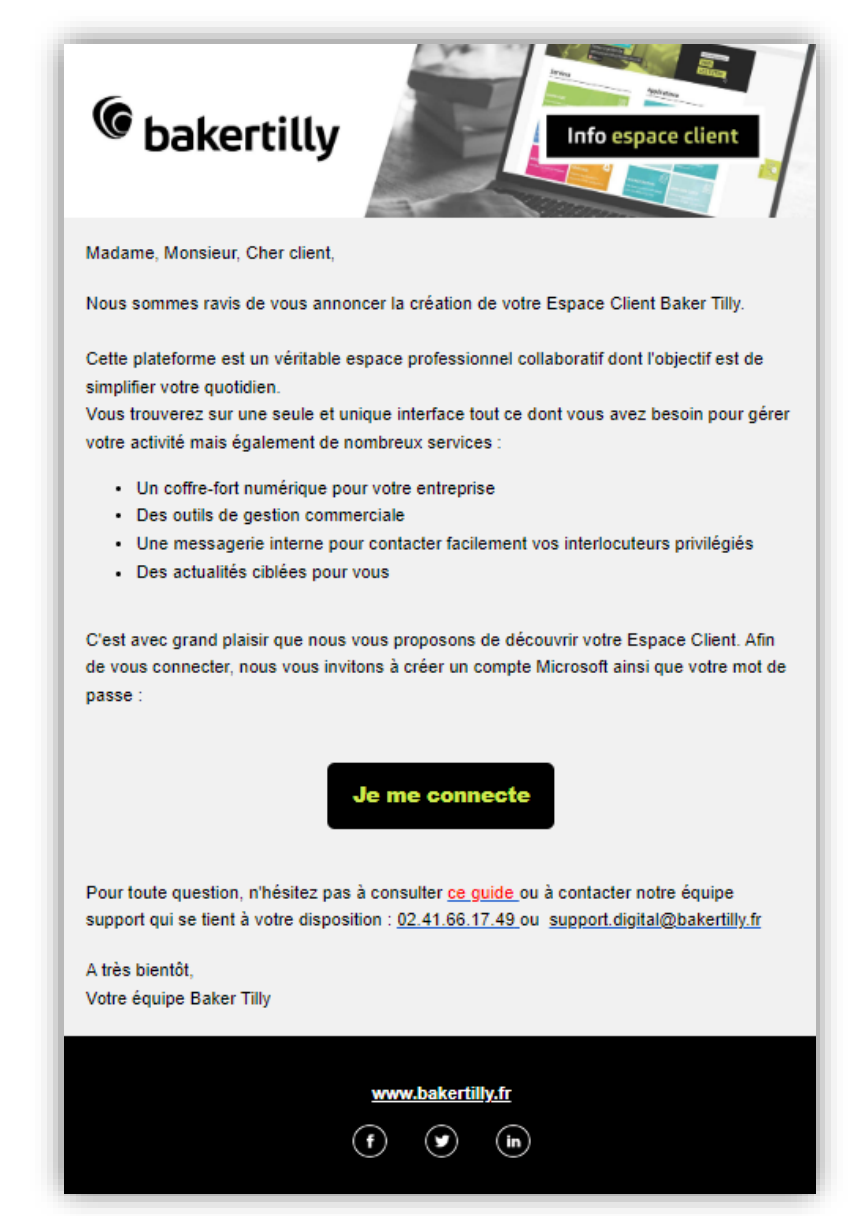

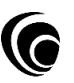

#### **1) Connexion à Microsoft**

Après avoir cliqué sur le lien présent dans le mail, vous accéderez à l'une des fenêtres suivantes :

Vous accédez à l'une de ces fenêtres si votre adresse email n'est pas liée à un compte **Microsoft** 

Il vous est alors proposé de créer un compte, qui sera rattaché à votre adresse mail. La création du compte est guidée et est sans impact sur votre adresse mail.

[La section du guide concernant](#page-4-0)  la création du compte Microsoft est accessible en page 5 ou en cliquant ici

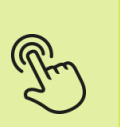

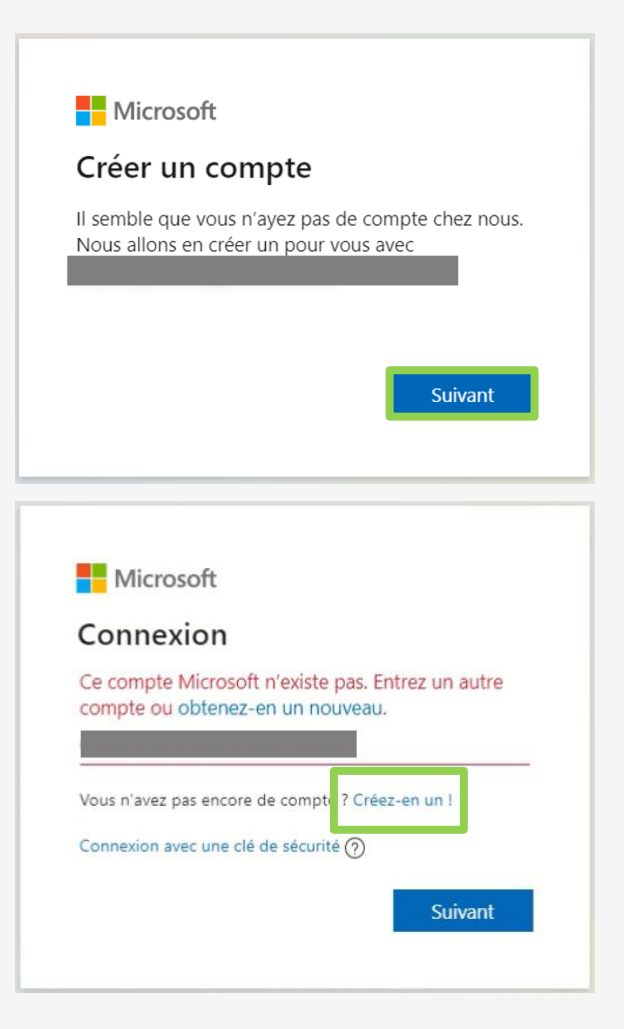

Vous accédez à cette fenêtre si votre adresse email est déjà liée à un compte Microsoft. Il vous suffit alors de vous y connecter pour accéder à l'étape suivante.

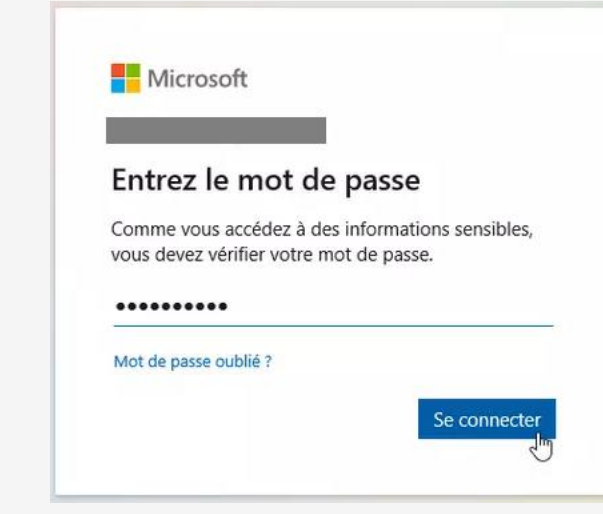

La section du guide concernant la [connexion à un compte Microsoft existant](#page-6-0) "Jim est accessible en page 7 ou en cliquant ici

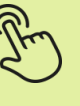

# <span id="page-4-0"></span>**1) Connexion à Microsoft** (création du compte 1/2)

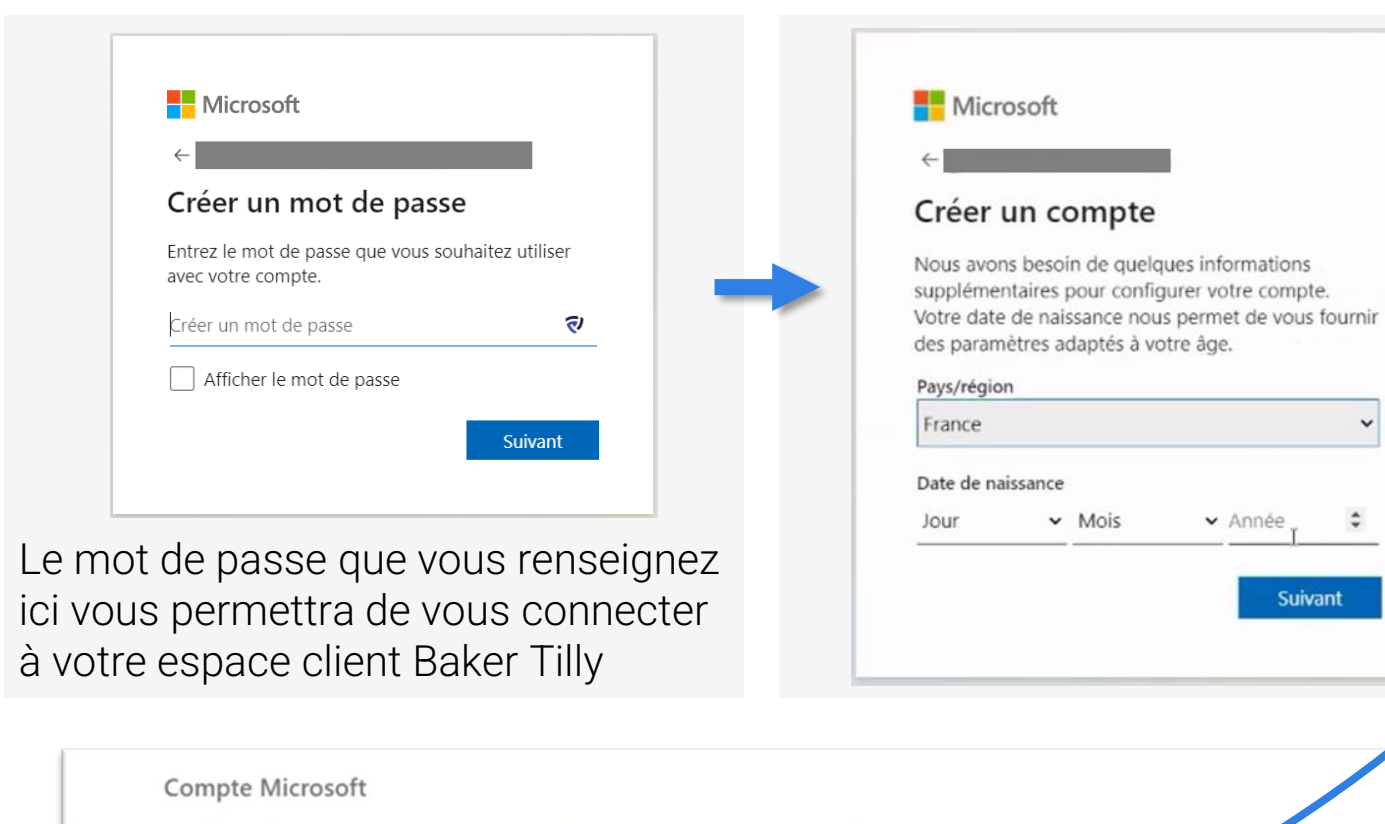

#### Vérifiez votre adresse e-mail

Pour terminer la configuration de votre compte Microsoft, il nous reste à vérifier que cette adresse e-mail est bien la vôtre.

Utilisez le code suivant pour vérifier votre adresse e-mail : 6152

Si vous n'avez demandé aucun code, vous pouvez ignorer cet e-mail. Un autre utilisateur a peut-être indiqué votre adresse e-mail par erreur.

 $\sim$  Mois

× Année

**Suivant** 

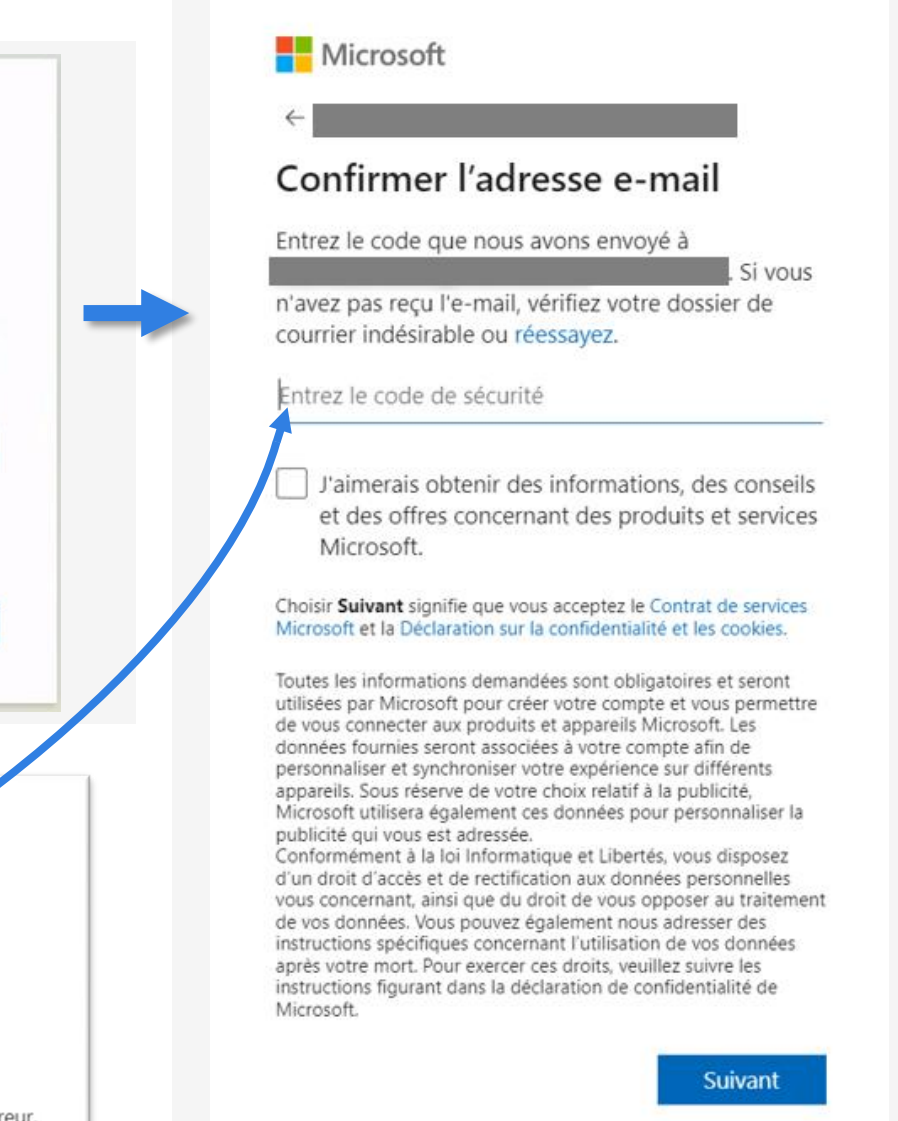

# **1) Connexion à Microsoft** (création du compte 2/2)

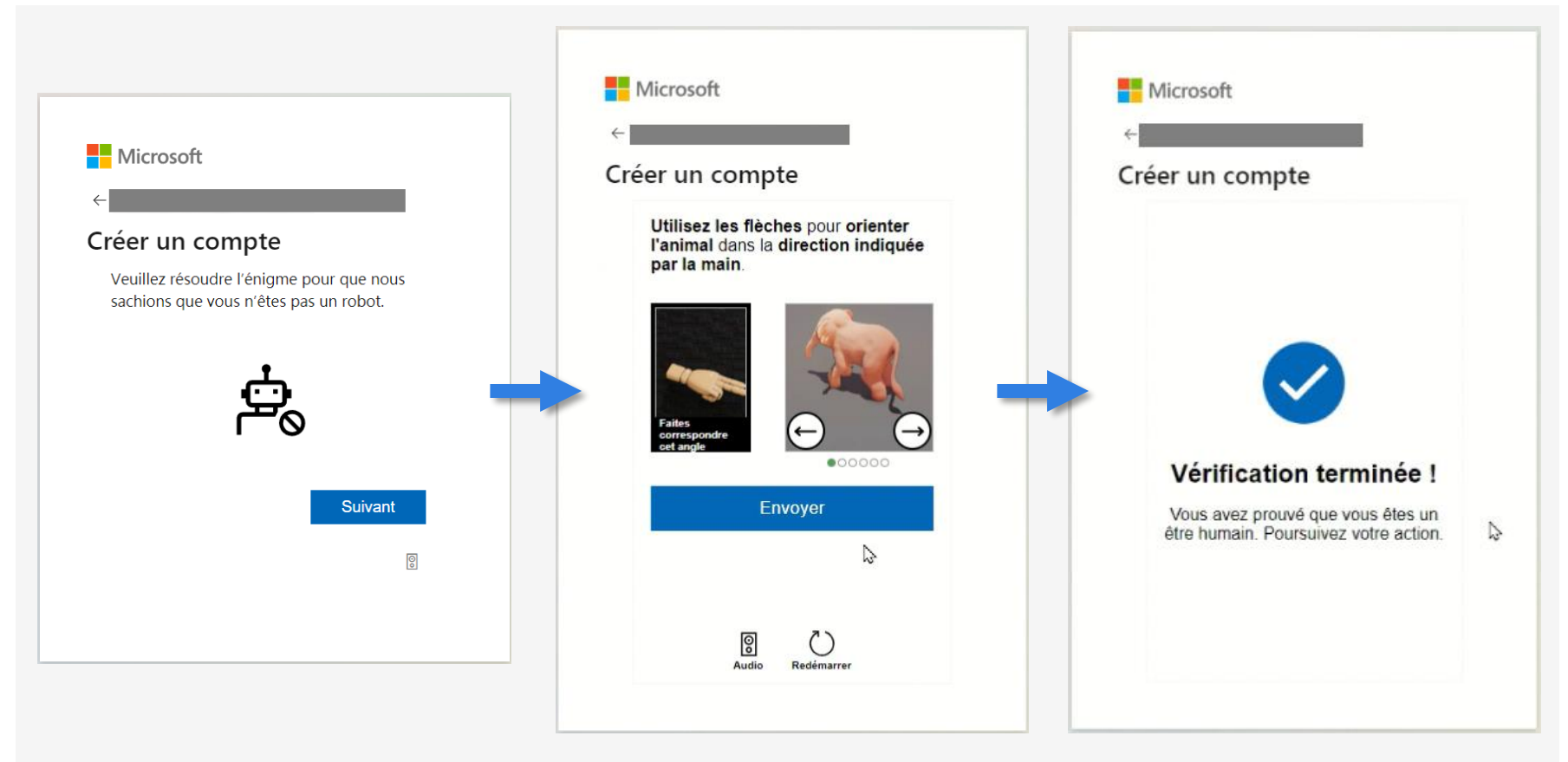

Une fois cette étape terminée, la création de votre compte Microsoft est terminée.

Il ne vous reste alors plus qu'à configurer l'authentification forte avant d'accéder à votre espace client Baker Tilly.

La section du guide concernant la configuration [de l'authentification forte est](#page-7-0)  accessible en page 8 ou en cliquant ici

La présentation des énigmes peut varier et comprendre une à plusieurs étapes (voire plus si on se trompe dans la résolution). Si cette étape "tourne en boucle", merci de contacter le service clients Baker Tilly au 02 41 66 17 49 ou par mail à [serviceclient@bakertilly.fr](mailto:serviceclient@bakertilly.fr)

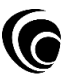

#### <span id="page-6-0"></span>**1) Connexion à Microsoft** (connexion au compte existant)

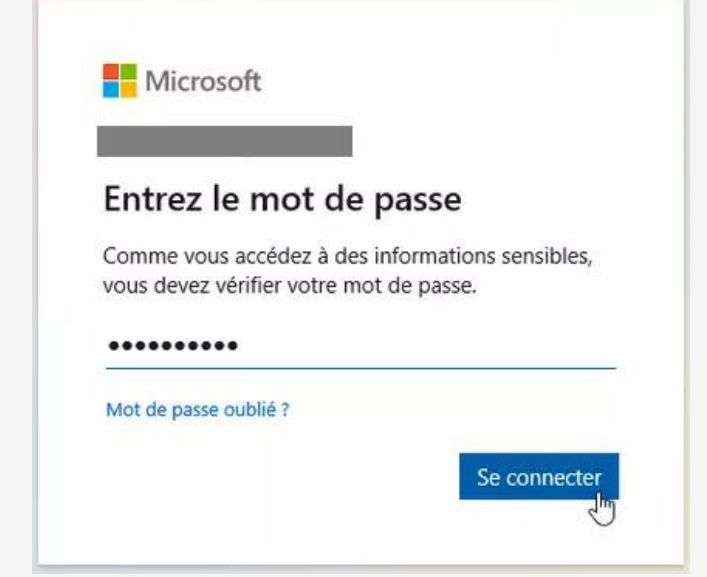

Il est possible que vous ne vous souveniez pas du mot de passe du compte Microsoft lié à votre adresse mail.

Le mot de passe de votre compte Microsoft peut être, entre autres, le mot de passe :

- de votre boite mail
- de votre session Windows
- d'un produit Microsoft (Teams, Office…)

Dans le cas d'un compte Microsoft personnel, il vous sera possible d'utiliser la fonction « Mot de passe oublié ? » pour définir un nouveau mot de passe. En fonction des paramètres de votre comptes, vous recevrez un code par mail ou SMS pour autoriser la modification du mot de passe.

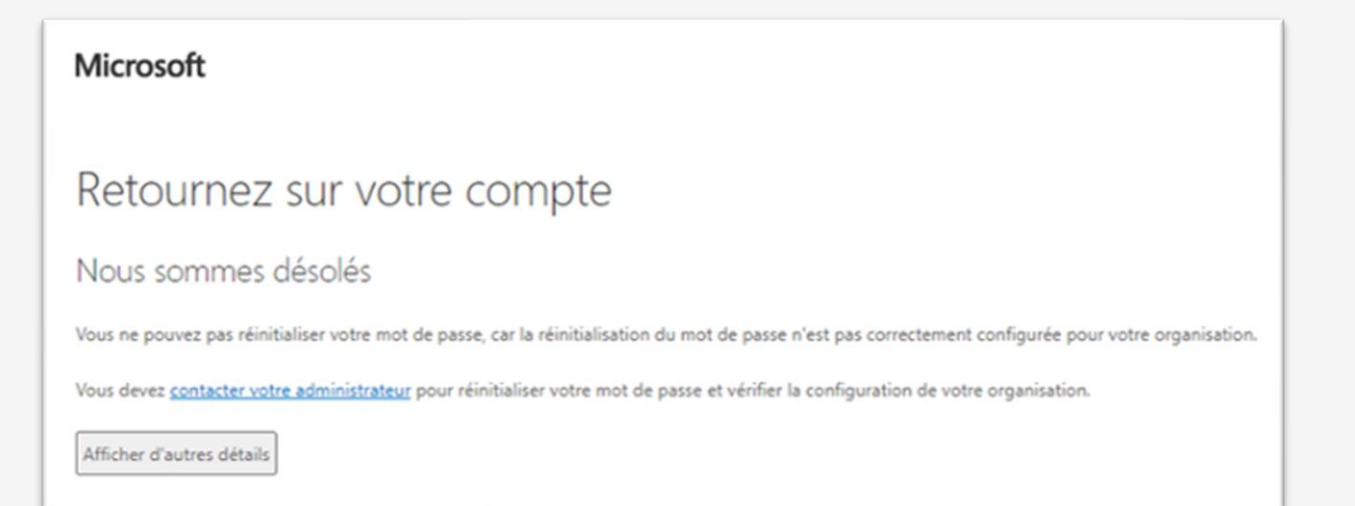

Si vous rencontrez ce message après avoir fait « Mot de passe oublié ? », il sera nécessaire de vous rapprocher de votre administrateur pour connaitre ou modifier votre mot de passe de compte Microsoft.

Une fois connecté, accédez à la section du guide concernant la [configuration de l'authentification forte en page 8 ou en cliquant](#page-7-0) ici

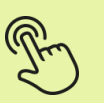

## <span id="page-7-0"></span>**2) Paramétrage de l'authentification forte**

L'étape suivante consistera à paramétrer la confirmation de votre connexion à votre espace client Baker Tilly via une action sur votre mobile.

#### **A propos de l'authentification forte :**

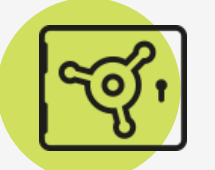

Cette confirmation de connexion depuis votre mobile a pour but de sécuriser l'accès à votre espace client, en vous protégeant contre le phishing, l'ingénierie sociale et les intrusions. Grâce à elle, vous pouvez aussi barrer la route aux pirates qui réussiraient à mettre la main sur vos identifiants.

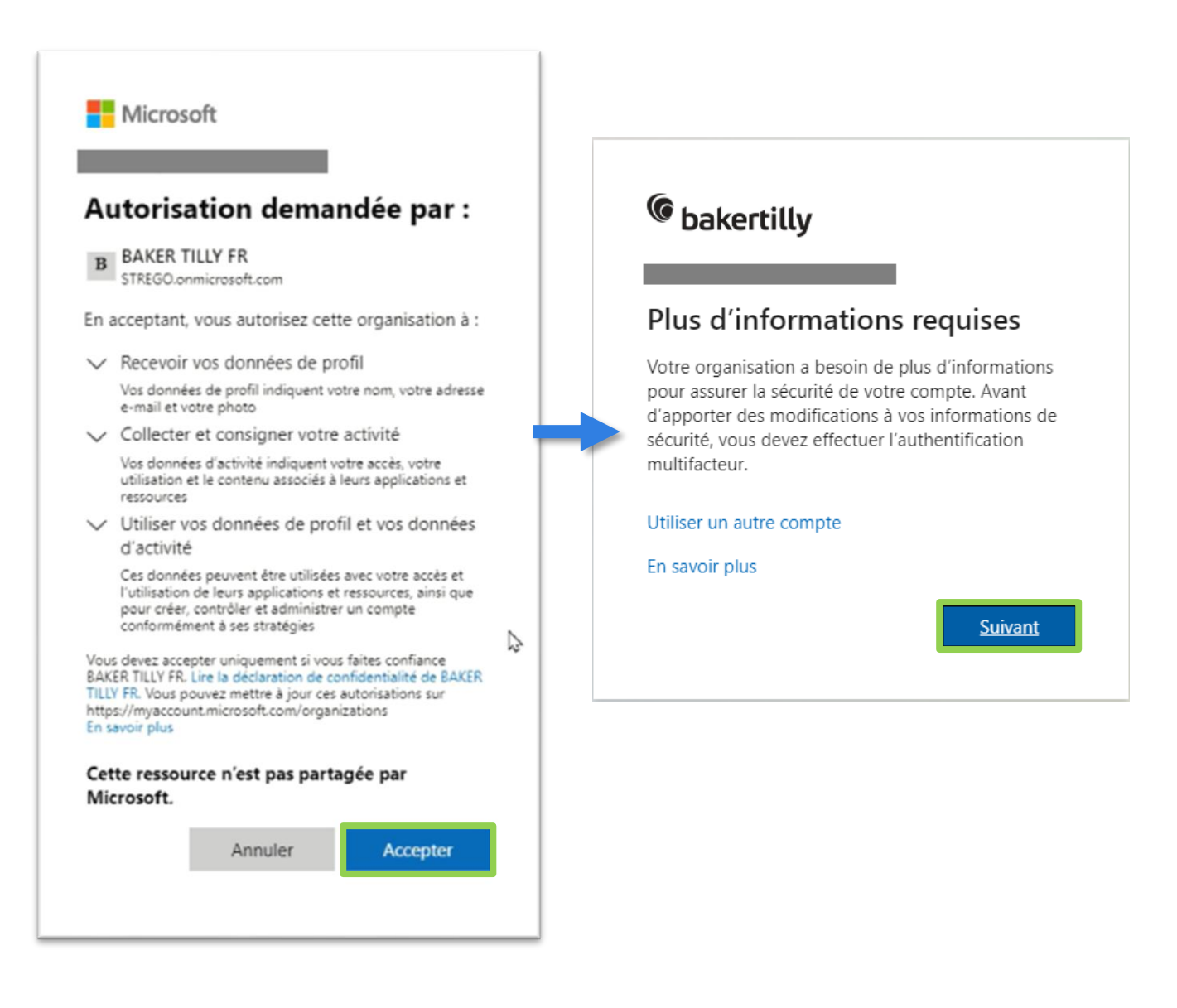

### **2) Paramétrage de l'authentification forte**

Il est recommandé d'utiliser l'application mobile Microsoft Authenticator pour sécuriser l'accès à votre espace client Baker Tilly. L'application génère une notification sur votre mobile lors de votre connexion, qu'il suffit d'approuver pour confirmer la connexion.

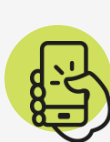

Il est aussi possible de valider votre connexion à votre espace client Baker Tilly en saisissant un code reçu par SMS.

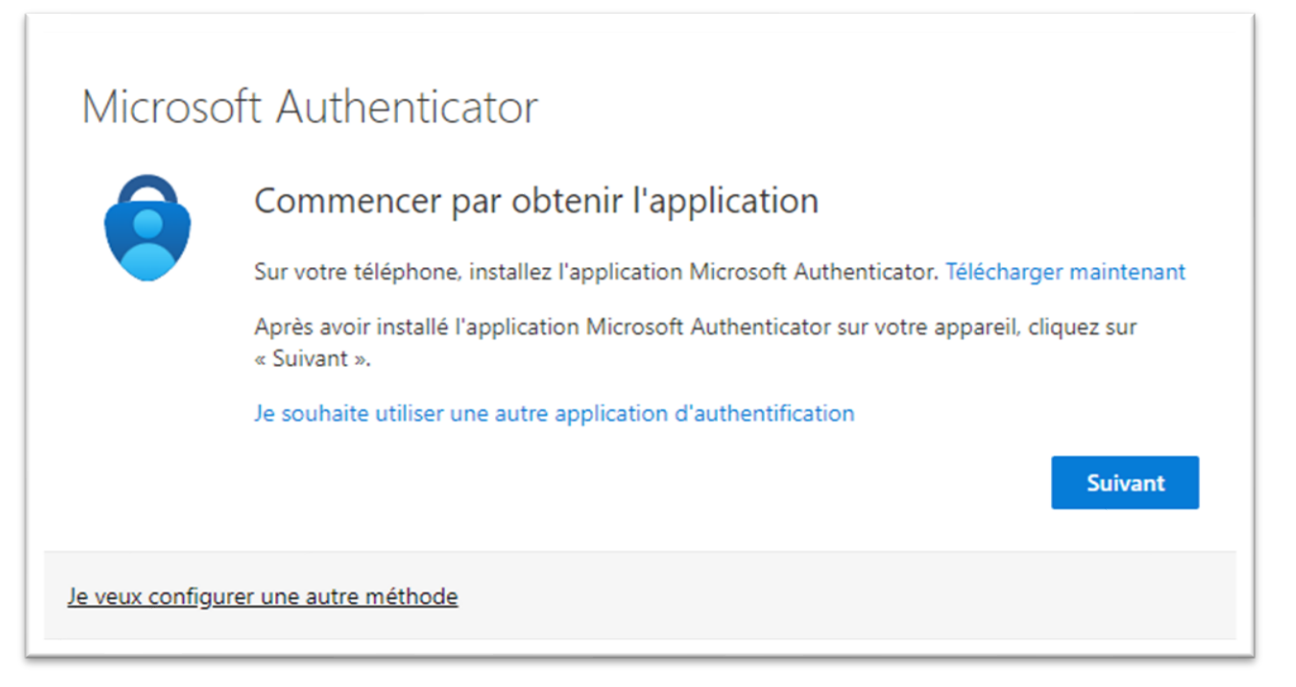

Choisissez votre méthode d'authentification forte

OU

[Pour l'authentification](#page-9-0)  via l'application mobile page 10 ou Cliquez ici

[Pour l'authentification](#page-13-0)  via un code SMS page 14 ou Cliquez ici

# <span id="page-9-0"></span>**2) Paramétrage de l'authentification forte** (application Microsoft Authenticator 1/4)

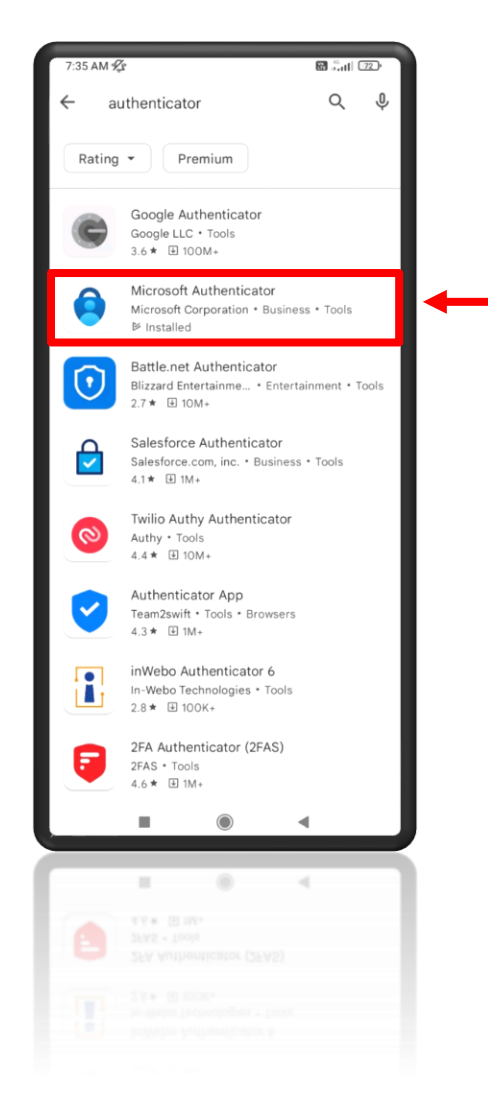

Pour commencer, téléchargez l'application Microsoft Authenticator sur votre mobile. Cette application est gratuite et disponible sur Android et iOS.

Attention : plusieurs applications portent des noms similaires. Veillez à choisir l'application Microsoft

Les liens de [téléchargement de](https://www.microsoft.com/fr-fr/security/mobile-authenticator-app)  l'application sont accessibles ici **M** 

#### Protéger votre compte Votre organisation requiert la configuration des méthodes suivantes pour prouver qui vous êtes. Microsoft Authenticator Commencer par obtenir l'application Sur votre téléphone, installez l'application Microsoft Authenticator. Télécharger maintenant Après avoir installé l'application Microsoft Authenticator sur votre appareil, cliquez sur « Suivant ». Je souhaite utiliser une autre application d'authentification **Suivant** Je veux configurer une autre méthode

Cliquez sur « Suivant » après avoir téléchargé l'application.

#### **2) Paramétrage de l'authentification forte** (application Microsoft Authenticator 2/4)

Choisissez « Scanner un code QR »

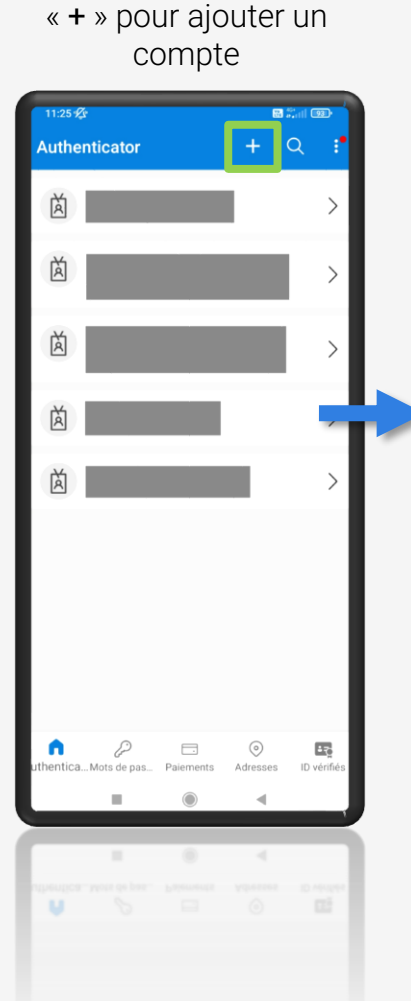

Sur l'application, faite

#### Sur votre mobile

Sélectionnez « Compte professionnel ou scc

> **Aiouter** uel type de compte

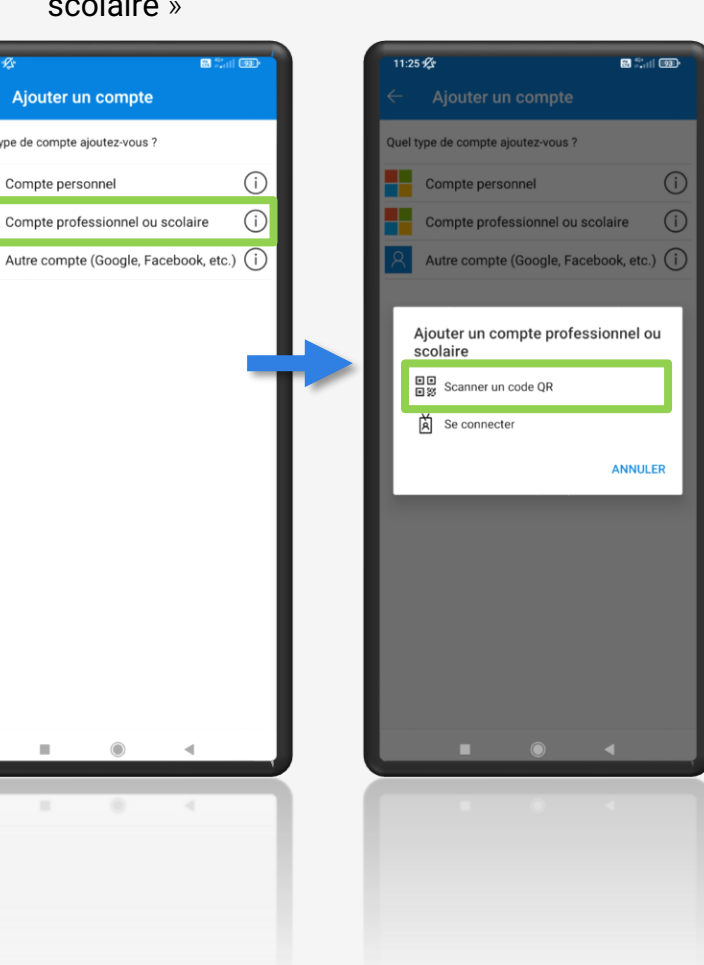

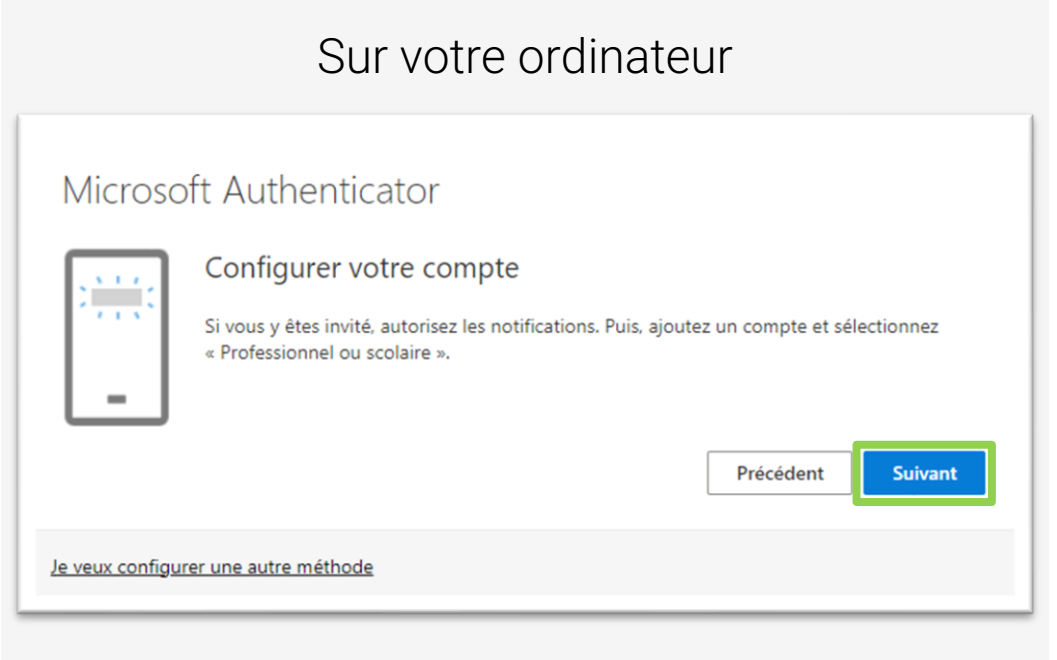

Une fois le scanner de l'application ouvert, cliquez sur « Suivant » sur cette page pour afficher le code QR sur votre écran d'ordinateur et le scanner depuis votre mobile.

# **2) Paramétrage de l'authentification forte** (application Microsoft Authenticator 3/4)

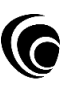

Scannez le code QR affiché sur votre écran d'ordinateur

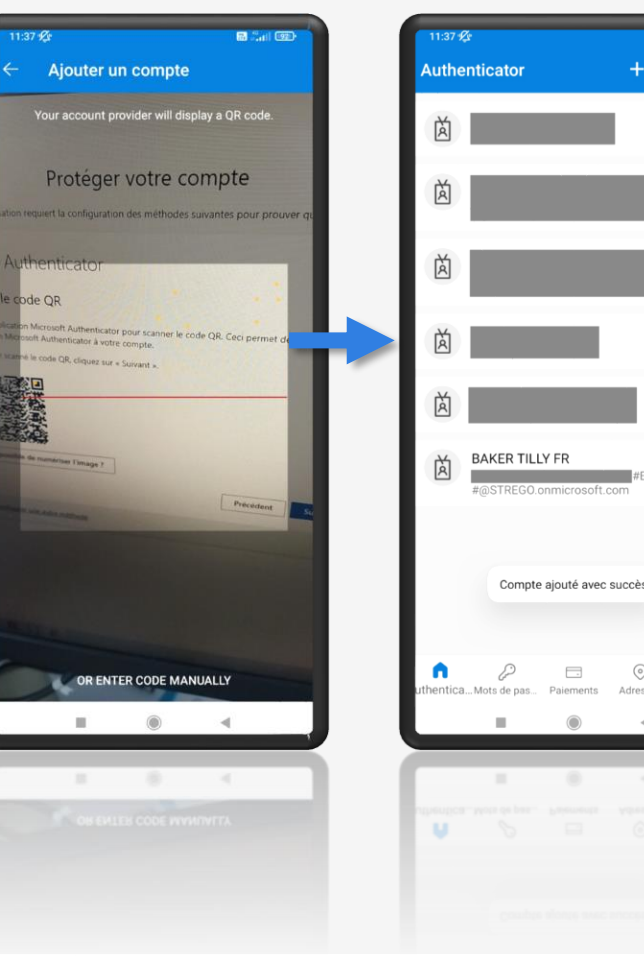

L'application affiche ensuite « Compte ajouté avec succès »

 $\Omega$ 

#### Sur votre mobile Sur votre ordinateur

#### Microsoft Authenticator

#### Scanner le code QR

Utiliser l'application Microsoft Authenticator pour scanner le code QR. Ceci permet de connecter l'application Microsoft Authenticator à votre compte.

Après avoir scanné le code QR, cliquez sur « Suivant ».

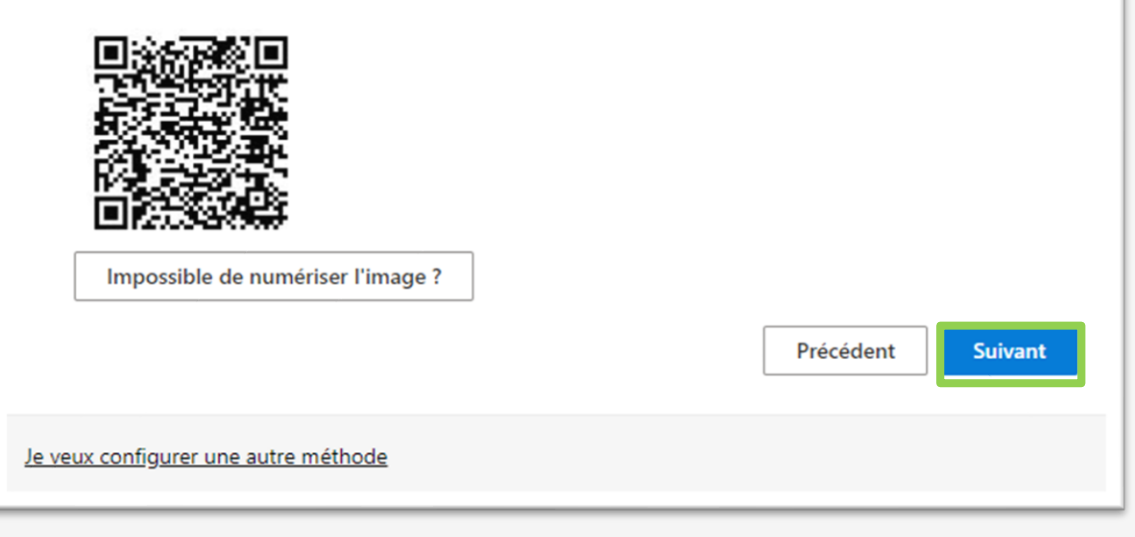

Après avoir scanné le code QR via votre application, faites « Suivant » sur cet écran.

# **2) Paramétrage de l'authentification forte** (application Microsoft Authenticator 4/4)

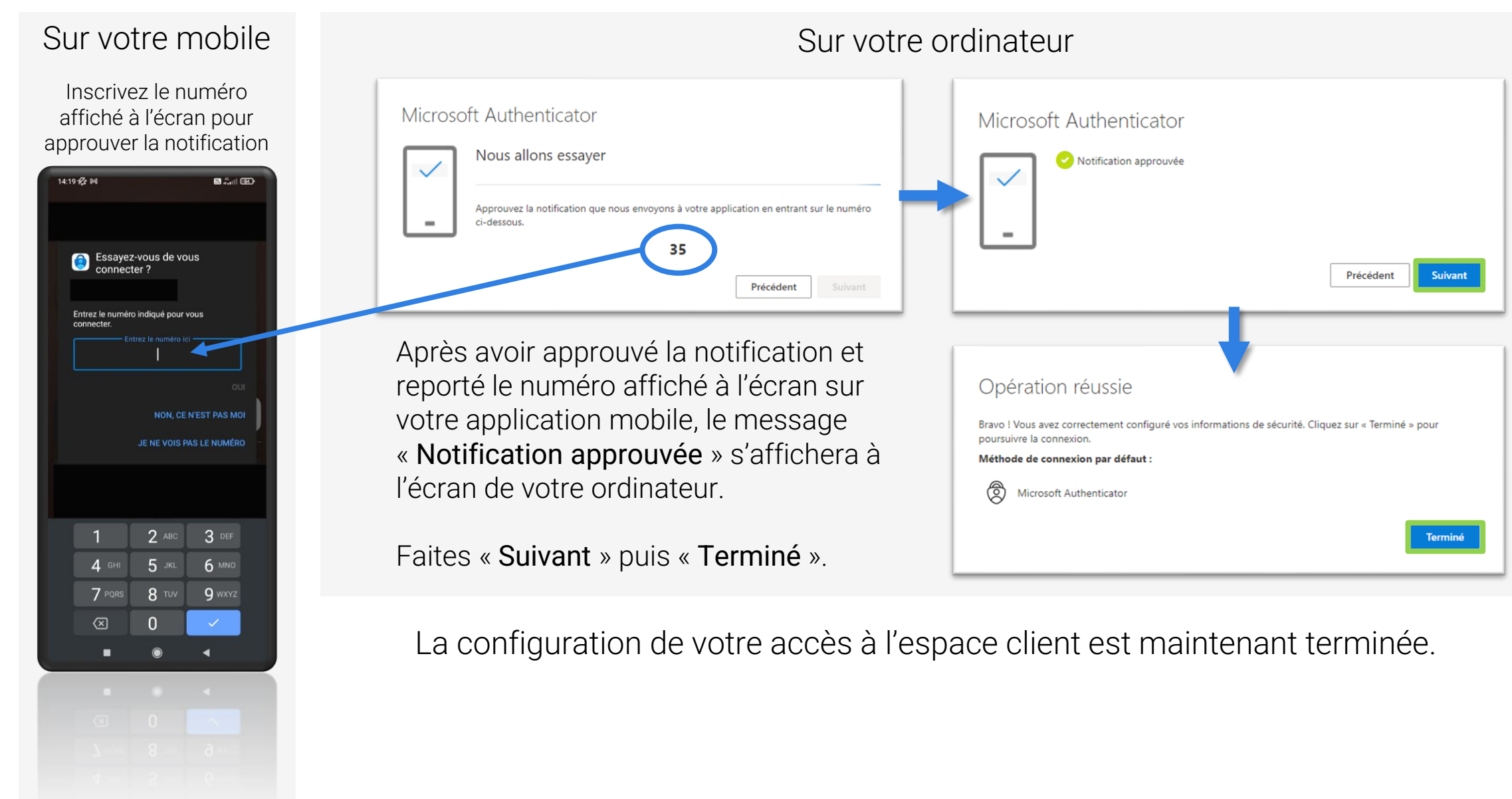

## <span id="page-13-0"></span>**2) Paramétrage de l'authentification forte** (code par SMS 1/2)

#### Microsoft Authenticator

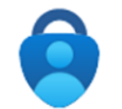

Commencer par obtenir l'application

Sur votre téléphone, installez l'application Microsoft Authenticator. Télécharger maintenant

Après avoir installé l'application Microsoft Authenticator sur votre appareil, cliquez sur « Suivant ».

Je souhaite utiliser une autre application d'authentification

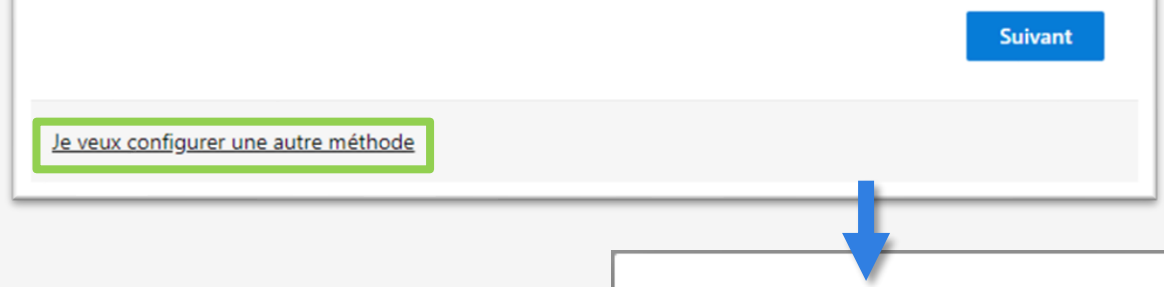

Pour choisir la méthode d'authentification forte par code SMS, cliquez sur « Je veux configurer une autre méthode », puis choisissez « Téléphone »

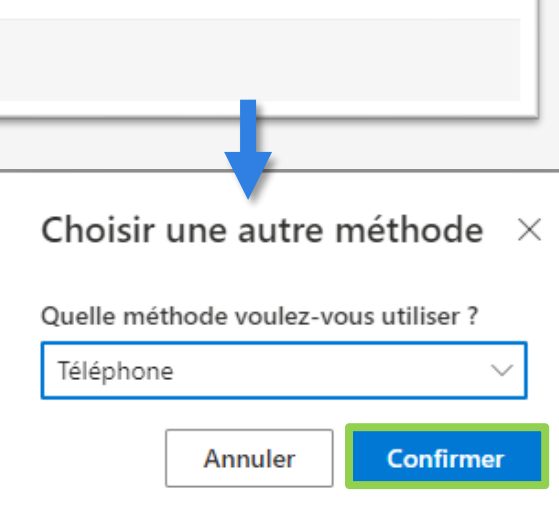

Dans le menu déroulant, choisissez « France », puis renseignez votre numéro de téléphone sans le premier 0. Faites ensuite « Suivant » pour déclencher l'envoi d'un code par SMS au numéro de téléphone inscrit.

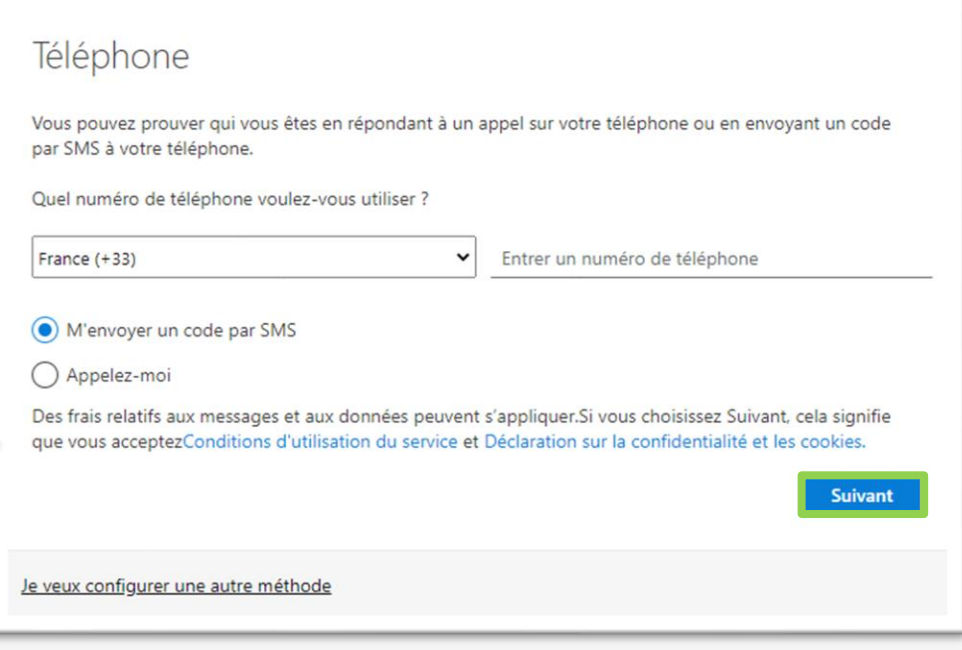

## **2) Paramétrage de l'authentification forte** (code par SMS 2/2)

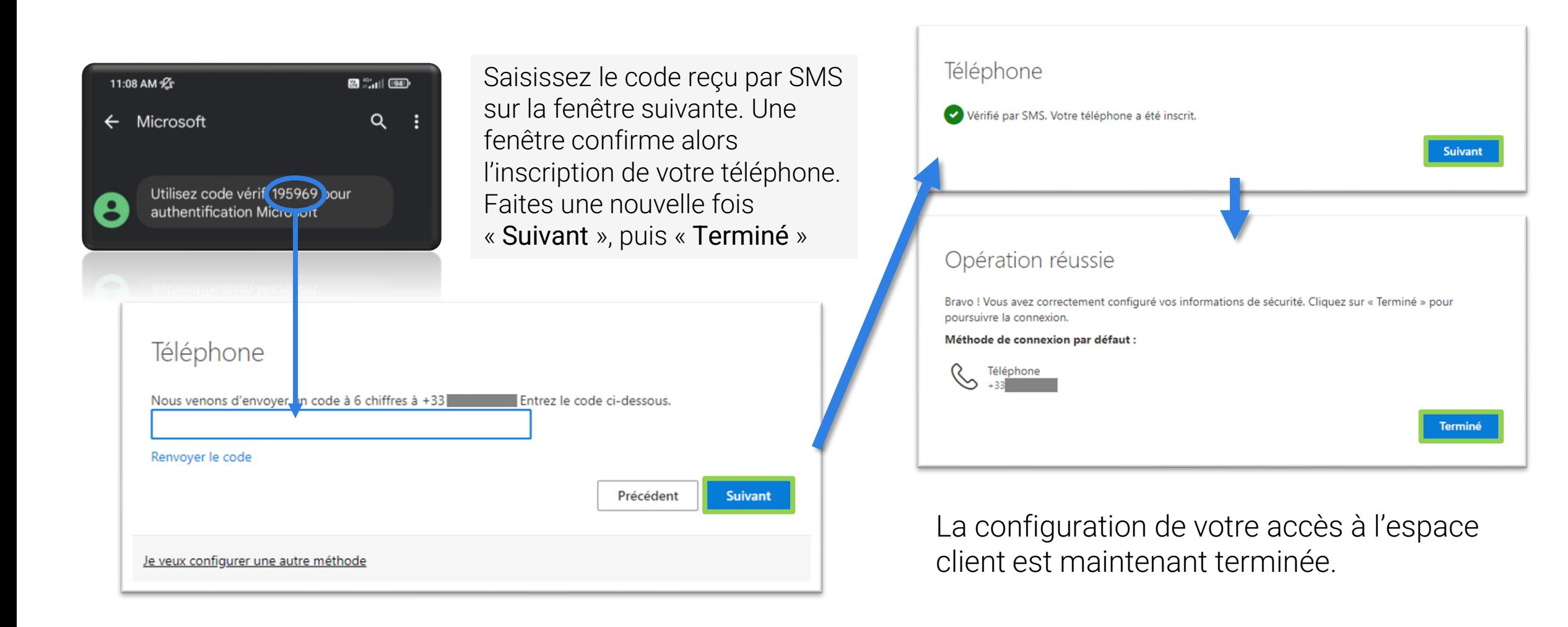

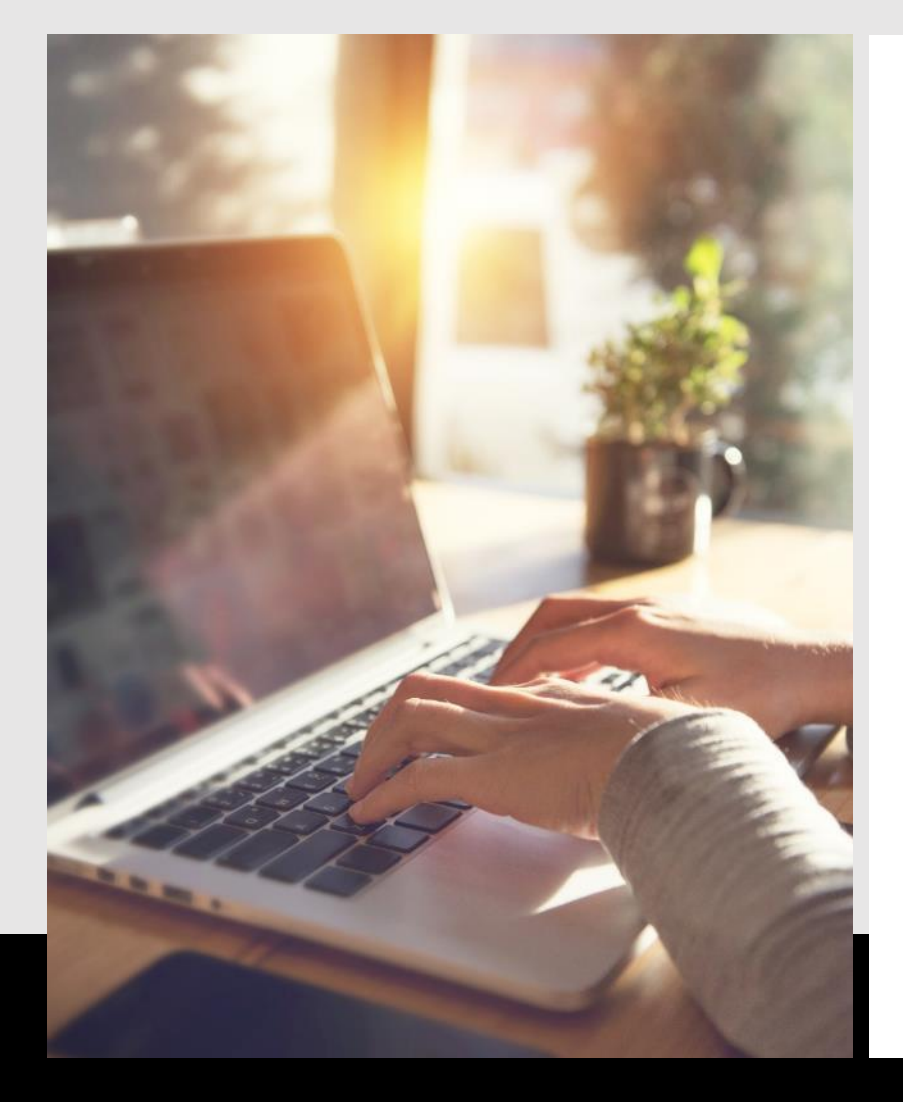

# <sup>C</sup> bakertilly

**Nos équipes restent à votre écoute pour tout besoin**

#### **Service clients Baker Tilly**

Par téléphone au 02 41 66 17 49 Par mail à [serviceclient@bakertilly.fr](mailto:serviceclient@bakertilly.fr)

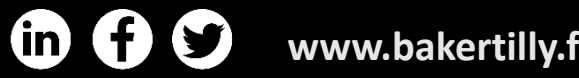

**www.bakertilly.fr Now, for tomorrow**